## **Getting Started with PressReader**

- 1. Go to the library's website and select Online Services (right side of screen)
	- ▶ Select PressReader link and then close the PressReader Hotspot pop-up message
- 2. Select the Sign In upper right of the page.

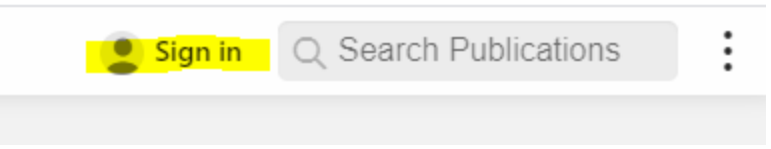

3. Click the "Library and Group" button.

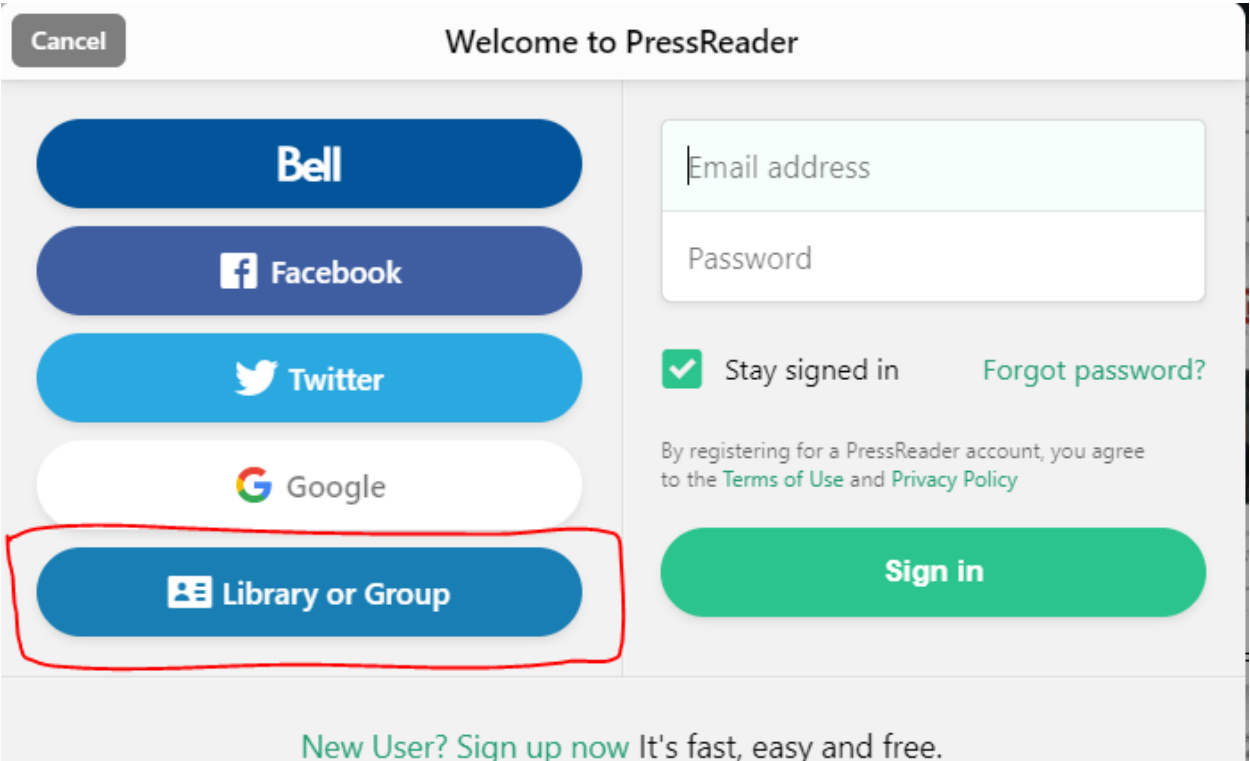

- 4. Search Orangeville and select Orangeville Public Library from the list.
- 5. Enter your full Library barcode (14 digits no spaces)
- 6. Enter your Library PIN (four digits)

 Note: we recommend that you do not save your library card and PIN when prompted by the web browser as it saves in the email address box and prevents sign-in

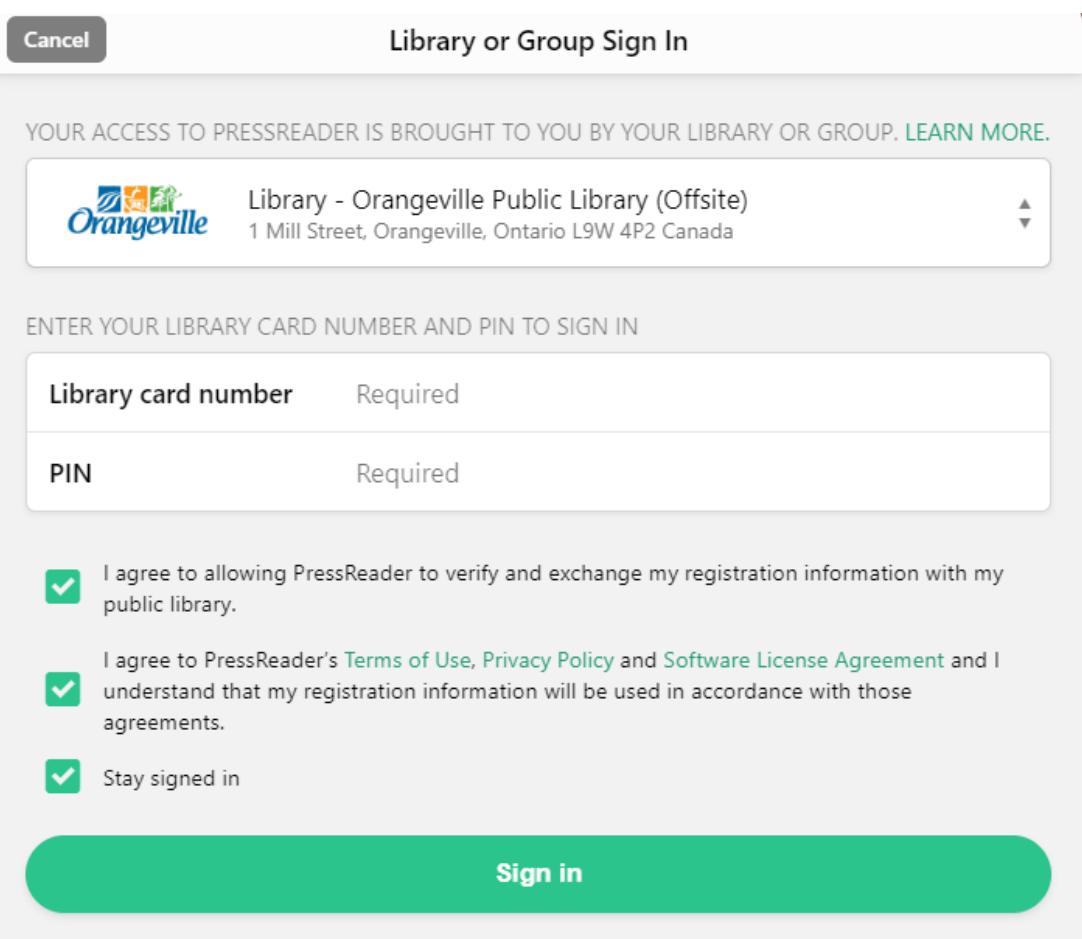

Note: You will need to check the first two boxes to access newspapers and magazines.

You will have 30 days of access to PressReader prior to having to sign in again.

## **Do I need to create an account?**

A PressReader account is not required to read online using your computer or device's browser.

 It is only required if you want to print, use the app from home or personalize your settings (favourite publications, content, subjects etc.)**.** 

 It requires you to enter an email address, name, and password. Please note that the name is publicly displayed should you choose to post comments. You may want to use a nickname.

With an account, you can "Sign In" using your email address and password.

## **Create an Account**

- 1. Click on New User? Sign up now.
- 2. Enter your email, password, and name.
- 3. Read the PressReader Terms of Use and Privacy Policy then click Done.

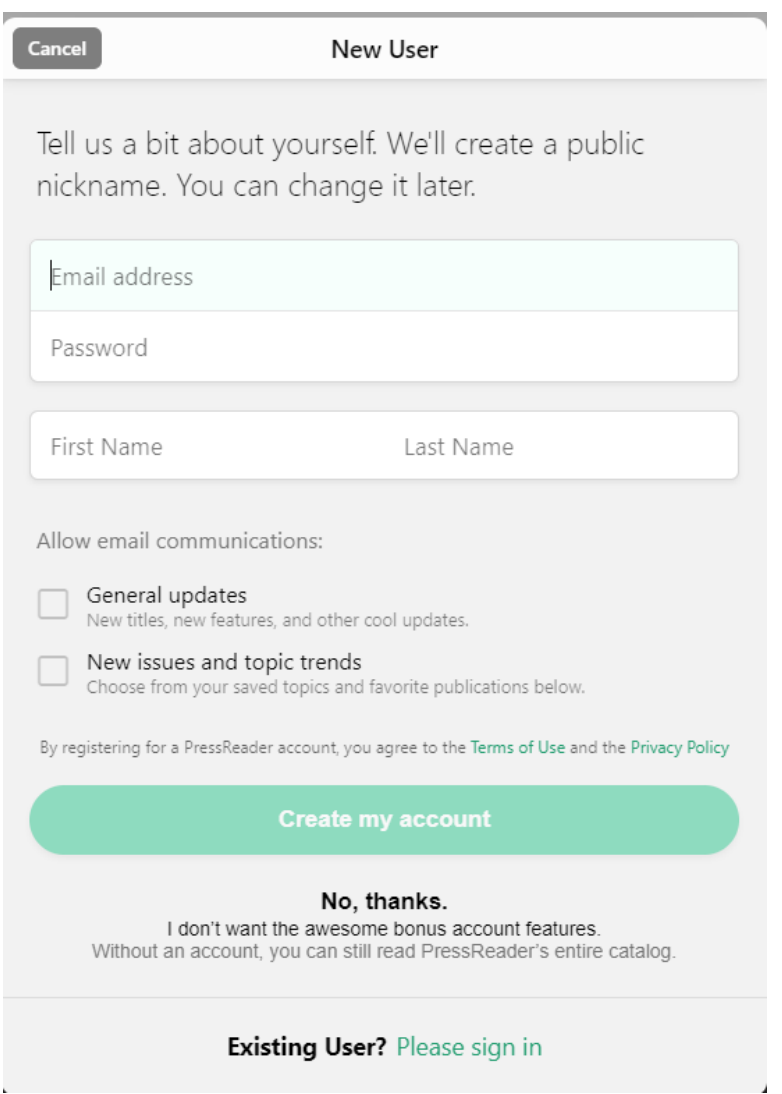

## **Download the App**

 Read on a phone or tablet using the PressReader app – available for iOS 11.2 or later, Android 4.1 and up, and Windows 10.

- 1. Download and open the app.
- 2. Look for the Sign in icon at the bottom or click on Accounts at the bottom and sign in using your PressReader account that you have already created (skip steps 3 to 6).
- 3. Select to sign in through your library (orange icon).
- 4. Search for Orangeville Public Library.
- 5. Enter your Library Card number and PIN.
- 6. PressReader will then prompt you to create an account with your name, email and a password.

You will have 30 days of access to PressReader prior to having to sign in again.

 Note: Make sure you are still signed in on PressReader's site. Look for the green tea cup (at the top or bottom of the app) which indicates that you are signed in.

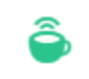